### **Contents**

#### Introduction

Aris Entertainment's Media Clips Series
Money, Money, Money!
Limited-Use Rights
Troubleshooting Tips

#### **Control Panel**

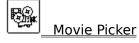

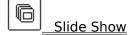

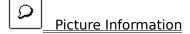

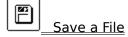

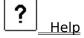

First Picture

Previous Picture

Picture Picker

Next Picture

Last Picture

Play Sound

Find Text

Show Large Picture

Exit Program

### **Aris Entertainment's Media Clips Series**

Aris Entertainment's Media Clips (TM) series provides you with quality entertainment and content at affordable prices. The finest artists provide their best work for you to use in your multimedia presentations without royalties.

### Money, Money!

Whether you need some dinero, gelt, or greenbacks, you'll find it all in **Money, Money, Money!** One hundred pictures of U.S. and international currency, along with 25 MPC movies of money hot off the press. One hundred audio tracks, descriptions on each currency, and sound effects make this a great disk for business and education. Images are available in the following PC file formats:

- \* 24-bit .TIFF
- \* 640 x 480 8-bit .BMP
- \* 320 x 240 8-bit .BMP
- \* 320 x 240 8-bit .PCX

Sounds are available in the .WAV format.

### **Limited-Use Rights**

When you first enter the program you are asked whether you accept limited-use rights. These rights allow you to reproduce royalty-free--in print and digital publications--any of the image and sound files stored on the **Money, Money!** CD, except that resale in the form of clip art collections or as clip art is not permitted. Reproduction of currency images is restricted by law. The restrictions vary from country to country, and may prohibit the user from making hard copies of a country's currency. Users must credit the artists and reproduce the following notice in the publication's listing of copyrights, as well as adjacent to the reproduction in print works:

#### © Aris Entertainment, 1992.

You are not granted permission to use this program unless you accept limited-use rights. If you accept them, click the **Accept** button. If you do not, click **Exit Program**.

### **Troubleshooting Tips**

The on-screen pictures are poor in quality

I get a message saying my sound card isn't responding

Sounds or movies break up

#### The on-screen pictures are poor in quality

Windows is probably in 16-color mode. All on-screen images were meant to be displayed in 256 colors. Try the following:

- \* See the documentation that came with your video card to make sure it is capable of displaying 256 colors at 640 x 480 pixels. Your card must have a minimum of 512k video RAM to do so.
- \* When you're sure that your card has the above capabilities, run the **Windows Setup** program and load the appropriate 256-color driver. If none of the listed drivers are compatible with your video card, you will need to provide an OEM disk that contains the driver. Such a disk probably came with your video card. If it didn't, get one from the card's manufacturer, or the place where you bought it.

#### I get a message saying my sound card isn't responding

- 1) You may not have an **MPC**-Compatible sound card installed in your computer. Try the following:
  - \* Check to see whether your audio card's documentation states that it is **MPC**-compatible and supports waveform audio (.WAV) playback. A few such cards are:
    - 1. Sound Blaster (TM) and Sound Blaster Pro (TM)
    - 2. Media Vision's Pro Audio Spectrum (TM) series and ThunderBoard (TM)
    - 3. Ad Lib (TM) and Ad Lib Gold (TM)
    - 4. ATI's Stereo F/X (TM)
    - 5. Cards that are fully compatible with any of the above.
- 2) You may not have the correct sound driver installed. Try the following:
  - \* When you're sure that you have a compatible sound card, check your documentation for the name of the appropriate waveform sound driver. (Note that this driver is different from one you may have installed for your non-Windows programs.) Then check to see whether the driver is installed by running the Windows program called **Control Panel** (not to be confused with this program's Control Panel). When **Control Panel** is running, double-click the **Drivers** icon. If your driver is listed, then it's installed. To check the driver's settings, select it, then click the **Setup** button.

If your driver is not installed, click the **New** button to add it. You will need to provide a disk that contains the driver if none of the listed drivers are compatible with your sound card. Such a disk probably came with the card. If it didn't, get one from the card's manufacturer, or the place where you bought it.

- 3) You may have other waveform sound programs running that are conflicting with **Money, Money!** If this is the case, try the following:
  - \* Exit the other program(s). You can load them again when you're finished using **Money, Money!**
- 4) There may be a conflict between **Money, Money!** and MS-DOS 4.x. If you are running under MS-DOS 4.0, try the following:
  - \* Upgrade to MS-DOS 5.0 or greater.
- 5) Microsoft makes available a driver called SPEAKER.DRV that plays back Windows system sounds through the PC's internal speaker without extra sound hardware. As of this writing, SPEAKER.DRV will NOT work with **Money, Money!**

#### Sounds or movies break up

- 1) Your CD-ROM drive's data transfer rate may not be compatible with the Windows multimedia standard. Try the following:
  - \* Check to see whether your CD-ROM drive's documentation states that it is **MPC**-compatible. An **MPC**-compatible drive must have a data-transfer rate of 150 kilobytes per second or greater.
- 2) The buffer for your CD-ROM drive may be insufficient. Try the following:
  - \* When loading the file MSCDEX.EXE, increase its /M parameter to between 12 and 20. MSCDEX.EXE is probably loaded from your AUTOEXEC.BAT, so go into the latter with a text editor (like Notepad) and make the change.
- 3) The amount of buffer memory that Windows allots for playing waveform audio may be insufficient. Try the following:
  - \* Run the Windows program called **Control Panel** (not to be confused with this program's Control Panel), then double-click the **Drivers** icon. Select the waveform driver your card is using, then click the **Setup** button. If your driver allows you to change the buffering time, set it to 9 seconds.
- 4) If sounds or pictures break up when you play back movies, try the following:
  - \* Set aside additional RAM to serve as a CD-ROM disc buffer with the **Set Disc Buffer Size** button on the **Movie Picker** screen.

### Movie Picker

Click this button to see a screen containing thumbnail images representing all 25 movies on the **Money, Money!** CD. Click on any image to view the movie and hear the sound clip that accompanies it. If you decide not to pick a movie, click **Return** to go back to the **Control Panel**.

You'll also notice a **Set Disc Buffer Size** button on the **Picture Picker** screen. Click it to bring up a dialog box that lets you set aside some of your computer's RAM as a CD-ROM disc buffer. Doing so can improve the quality of your movie if your CD-ROM's driver doesn't buffer well enough. The default setting is **0k** (i.e., no buffering). Try out various settings and see if you notice any improvement in the quality of the movies. If you don't, set it back to **0k**. Any changes you make are saved to your hard disk, and remain in effect session after session until you change the settings again.

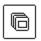

### **Slide Show**

Click this button to see a continuously-looping slide show of all 100 pictures displayed one after another, beginning with the next one. A dialog box asks you whether you want to view the small (typically  $320 \times 240$  pixel) pictures, or the full-screen (typically  $640 \times 480$  pixel) ones. Choose the size by clicking the appropriate button. Accompanying each picture is the sound clip that goes with it. You can stop the slide show at any time by clicking anywhere on the screen or pressing the **Esc** key.

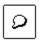

## Picture Information

Click this button to see a description of the picture you're viewing. Click the button again to dismiss the description.

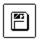

#### Save a File

Click this button to save the picture you're viewing--or the sound clip that accompanies it--to another drive. A dialog box asks you to choose the file type that you want. Choose **Small 8-bit .BMP** to save a 320 x 240 x 256-color picture in the standard Windows .BMP format. Choose **Large 8-bit .BMP** to save a full-screen,  $640 \times 480 \times 256$ -color picture in the same format. Choose **8-bit .PCX** to save a  $640 \times 480 \times 256$ -color picture in the standard DOS .PCX format. Choose **24-bit .TIF** to save a  $640 \times 480$  true-color copy of the picture.

A save dialog box appears. Enter the name and destination directory for the file, or accept the default. Then click the **OK** button to save the file.

# ? Help

Click this button to bring up on-line **Help** (the document you're now reading). To learn how to use **Help**, click the **Help** menu and choose **How to Use Help**.

### First Picture

Click this button to view the first picture in the series and hear the sound clip that accompanies it.

## Previous Picture

Click this button to view the previous picture in the series and hear the sound clip that accompanies it.

### Picture Picker

Click this button to see one screen containing thumbnail images of all 100 pictures on the **Money, Money!** disc. Click on any image to view the regular  $(320 \times 240)$  picture and hear the sound clip that accompanies it. If you decide not to pick a picture, click **Return** to go back to the **Control Panel**.

## Next Picture

Click this button to view the next picture in the series and hear the sound clip that accompanies it.

## Last Picture

Click this button to view the last picture in the series and hear the sound clip that accompanies it.

## Play Sound

Click this button to repeat the sound clip that accompanies the picture you're viewing. Whenever a sound clip is playing, this button stays depressed.

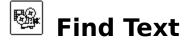

Click this button to search the picture descriptions for a character, word, phrase, or part of a word. After clicking this button, a dialog box appears. Type in the text you want to search for.

The question mark and asterisk are "wildcards." A question mark substitutes for any single character. For example, if you enter the text

#### m?n

valid matches might be

men, man, women, harmony, win, won, calm night (because the space counts as one character), etc.

An asterisk substitutes for zero or more characters. For example, if you enter the text

#### m\*n

valid matches might be any of those for **m?n** above, plus any of the following:

moon, home for the night, insomnia, etc.

When the search is completed, the names of all the pictures whose descriptions match the search text appear at the top left of the screen. Click a picture name to see the picture, read its description, and hear the sound clip that accompanies it.

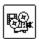

### **Show Large Picture**

Click this button to see a full-screen image ( $640 \times 480$  pixels) of the picture you're viewing, as well as hear the sound clip that accompanies it. Click anywhere on the screen to dismiss the image and return to the regular-size picture.

# Exit Program

Click this button to exit Money, Money, Money!